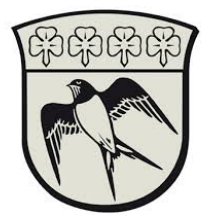

## Connect to gladsaxe municipality's network.

The prerequisite for being able to connect to Gladsaxe Municipality's internal network requires a Citrix Reciever as well as a personal NemID or a pre-configured SoloID app

Common to them both is that they must be used to approve you to Gladsaxe Municipality and grant you access to Gladsaxe Municipality's PAM system.

This guide will step by step take you through installing Citrix as well as how to use NemID or SoloID to access internal servers through the PAM system and a brief overview of PAM

- 1. Install Citrix Workspace from https://www.citrix.com/receiver.html
- 2. G Navigate to https://gladsaxe.cloud.com
- 3. Choose Active Directory and login with your Gladsaxe account with the format user.name@gladsaxe.dk or RAADHUS\user.name

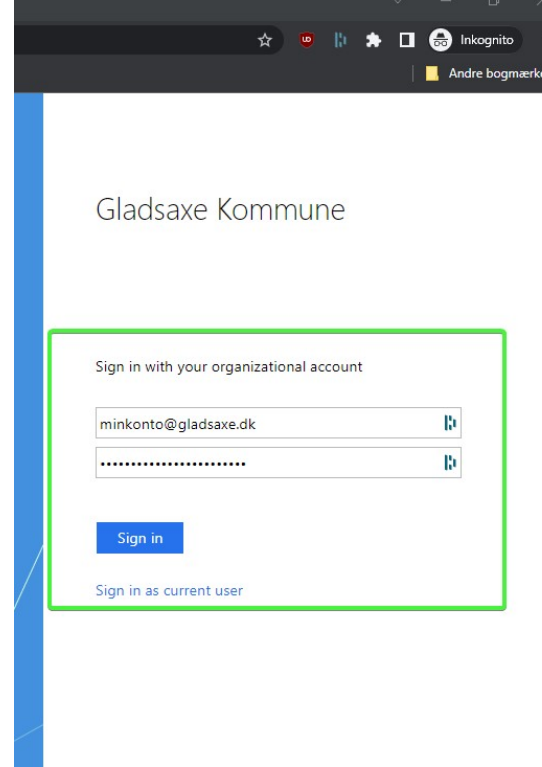

a.

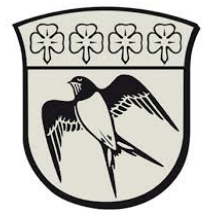

4. Authenticate with either SoloID app or by NemID. If you yet have to configure SoloID is please refer to the guide "SoloID Setup". You may also choose to authenticate through NemID. Please select "vælg et andet loginmiddel" for change of authenticater means.

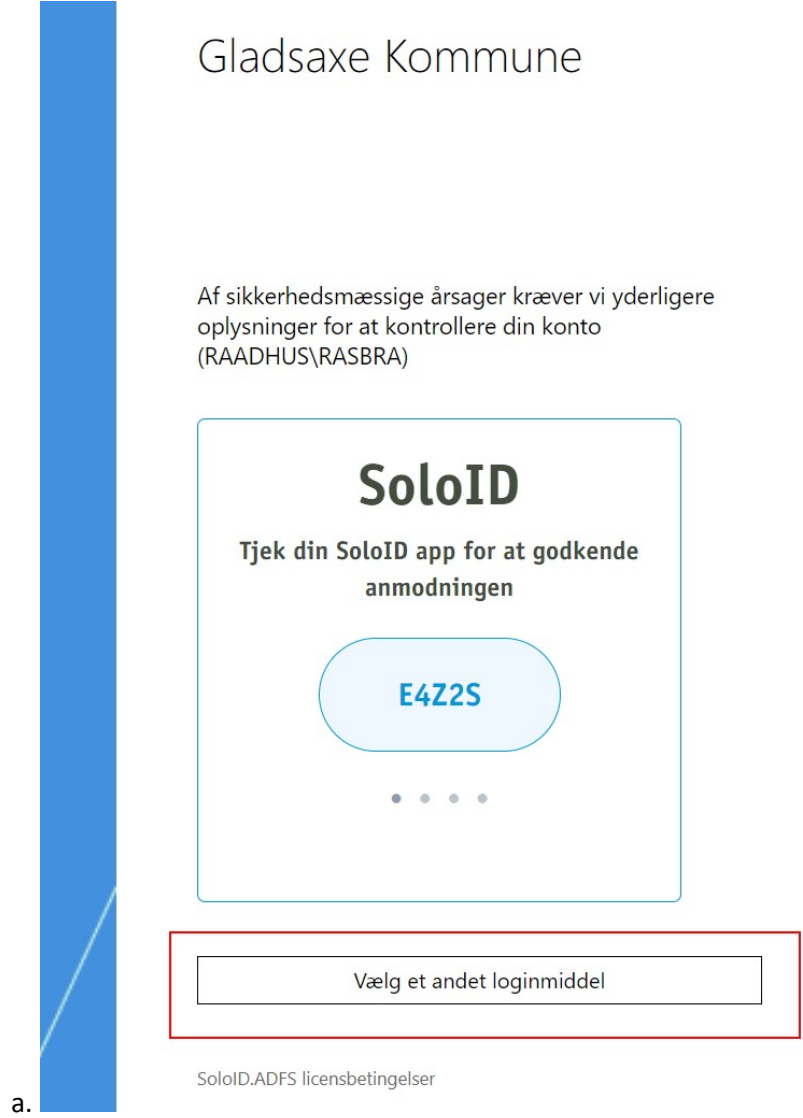

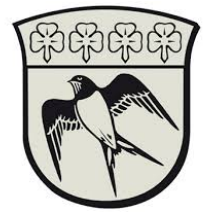

## 5. Press "Detect Workspace"

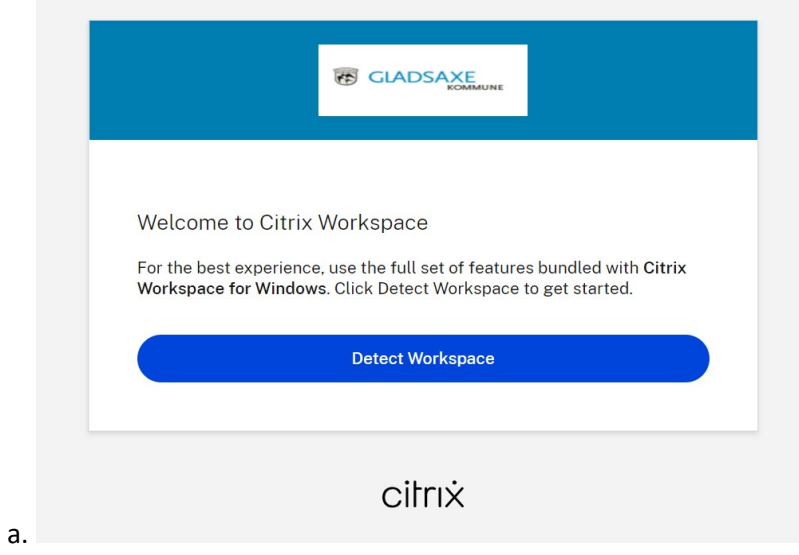

6. Launch PAM found in apps.

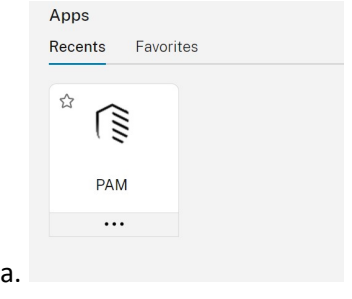

7. Again, choose to to use either SoloID app eller NemID app for 2factor approval.

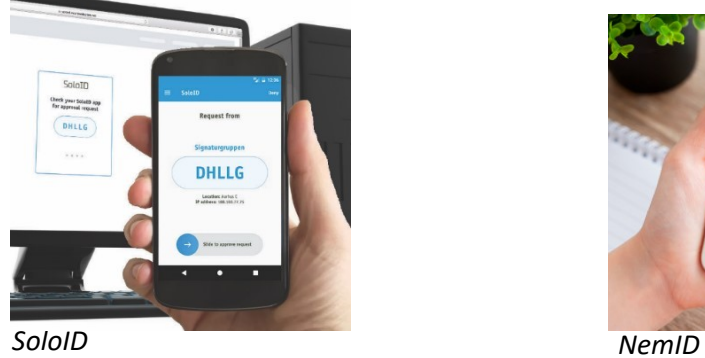

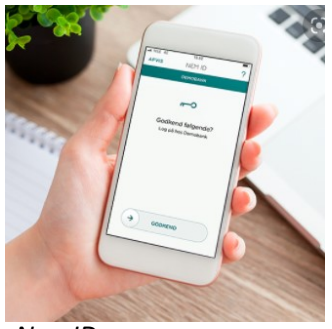

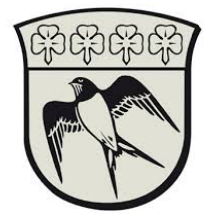

- 8. You will be presented with a chrome web browser where you can access your resources.
- 9. In the left column choose the folder with your company name and select your desired resource.

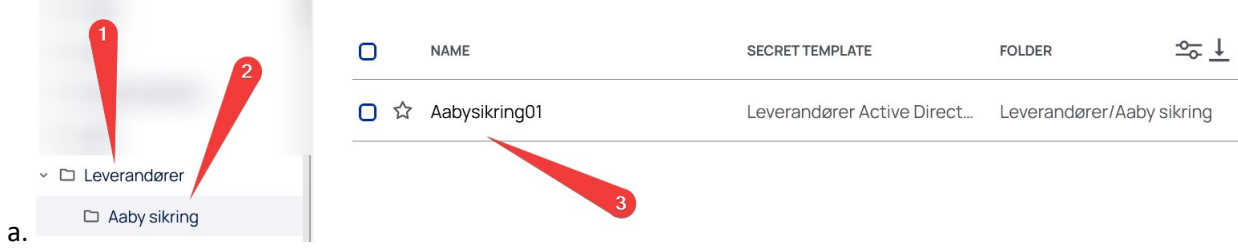

10. 1. Here you can view your password, 2. Copy your password to the clipboard 3. Launch a Remote Desktop Session or choose another available ressource

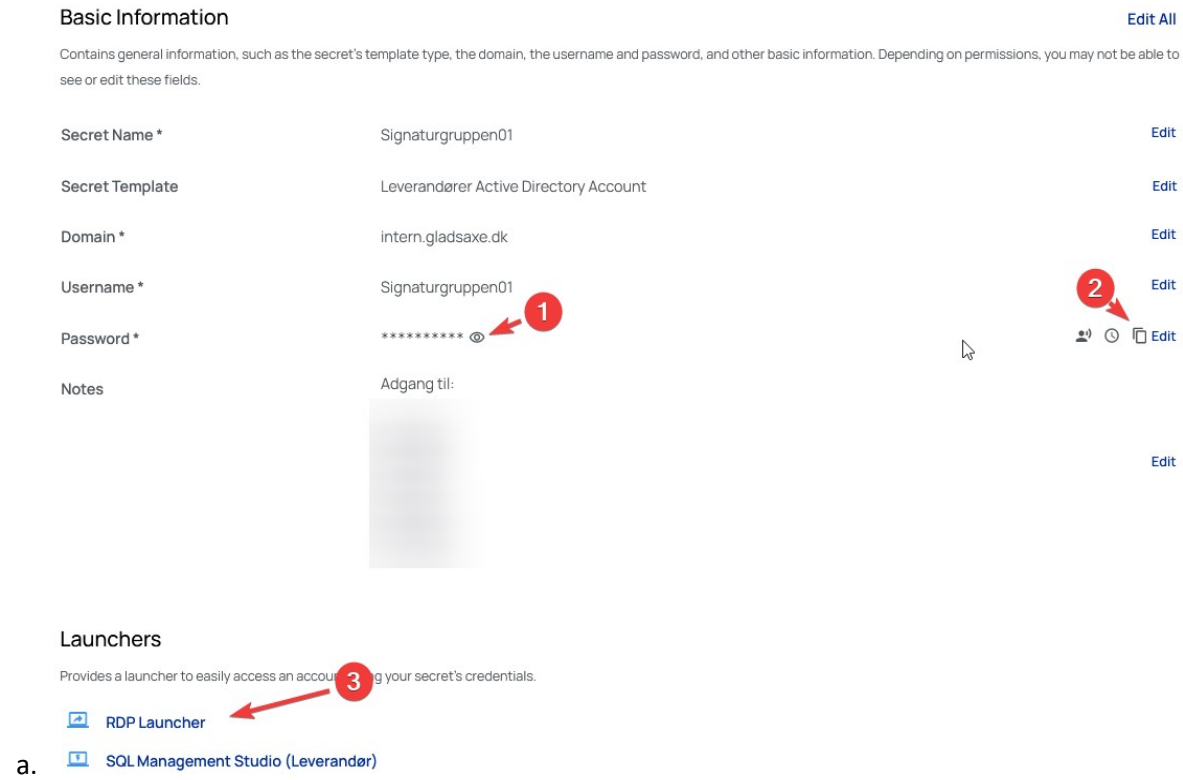

11. ATTENTION. Passwords are automatically changed everyday at 11:00 PM GMT+1

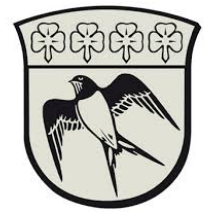

## How to access a remote desktop session

1. Choose" RDP Launcher" and fill in the desired server name or IP-address

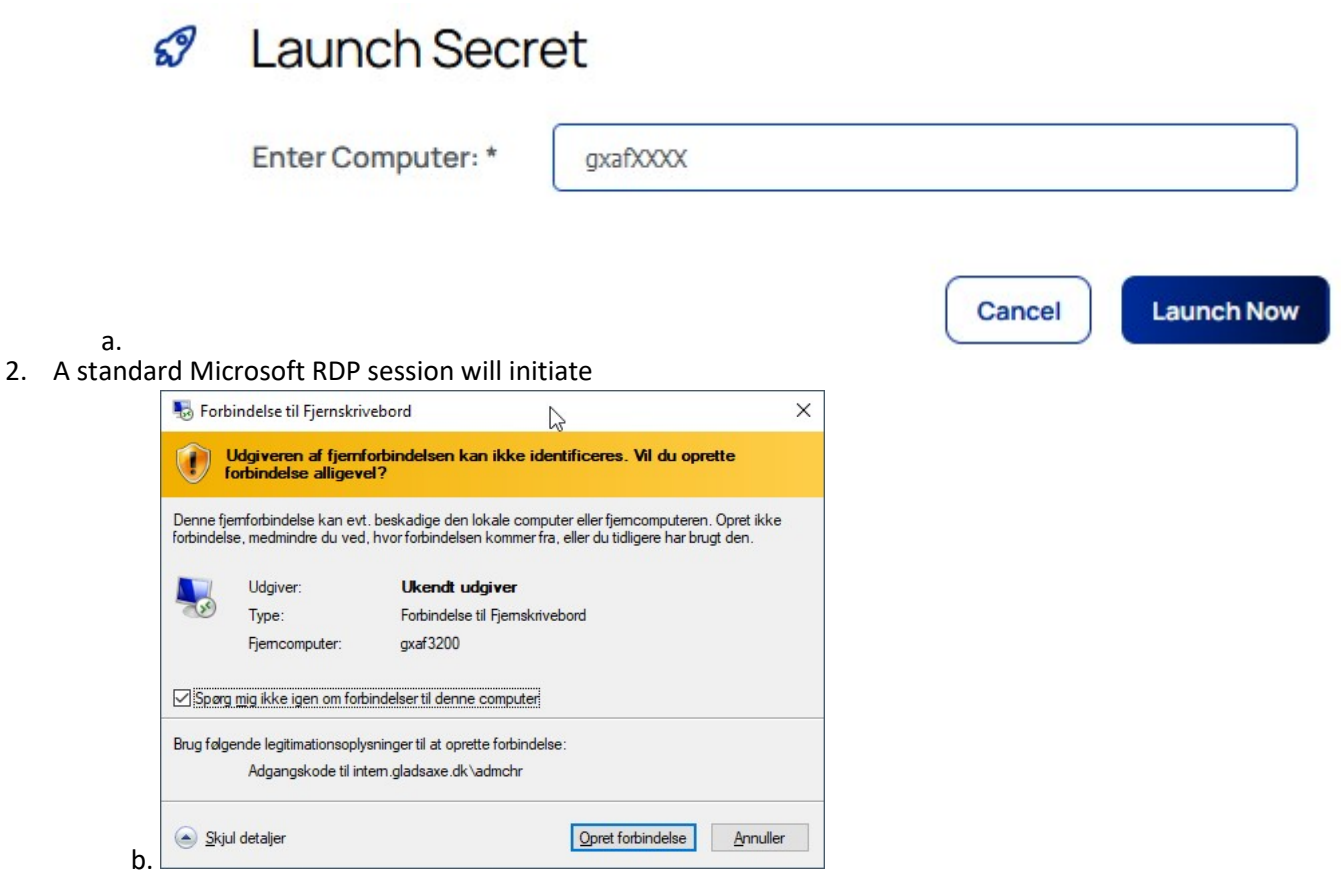

3. Terminate the RDP session by logging out of the server